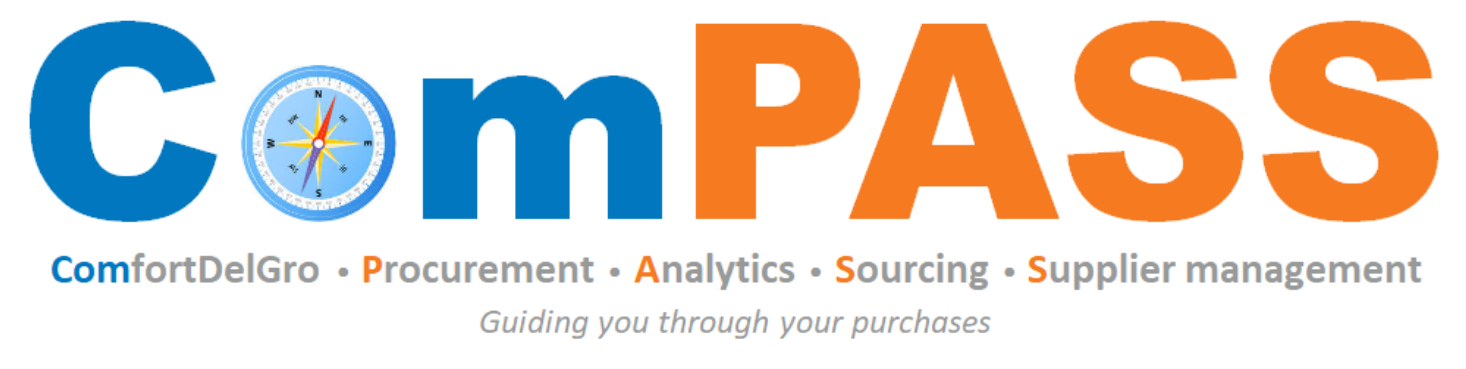

Powered by **\*\*\* COUPa** 

# **Docusign - Contract Signing**

Updated on 26 August 2022

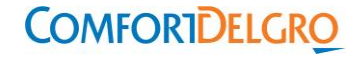

#### Step 1: You will receive email notification from Docusign. Click "Review Document"

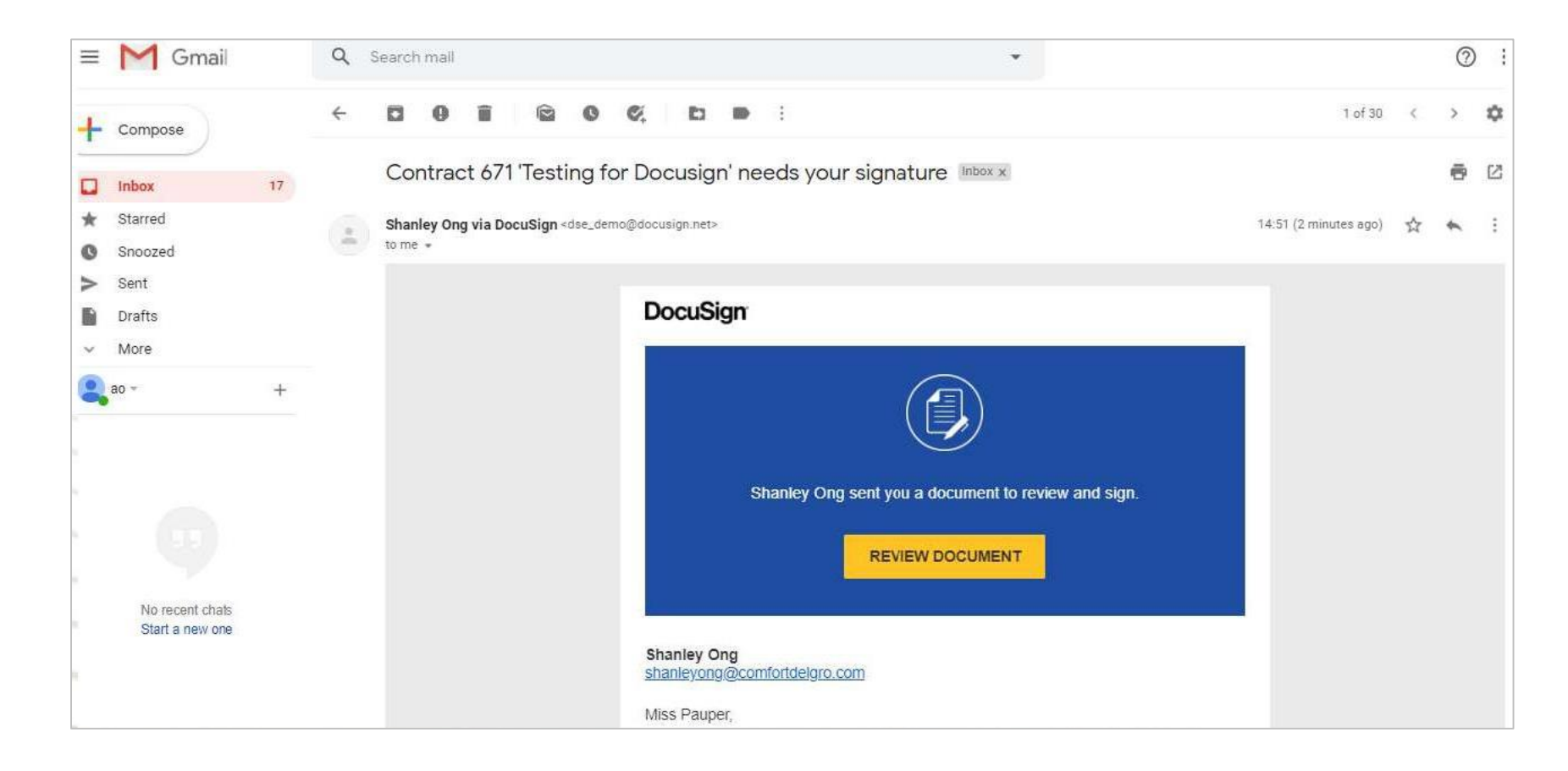

# **How to sign contract using Docusign? (2/3)**

#### Step 2: Check "I agree to use electronic records and signatures" Step 3: Click "Continue"

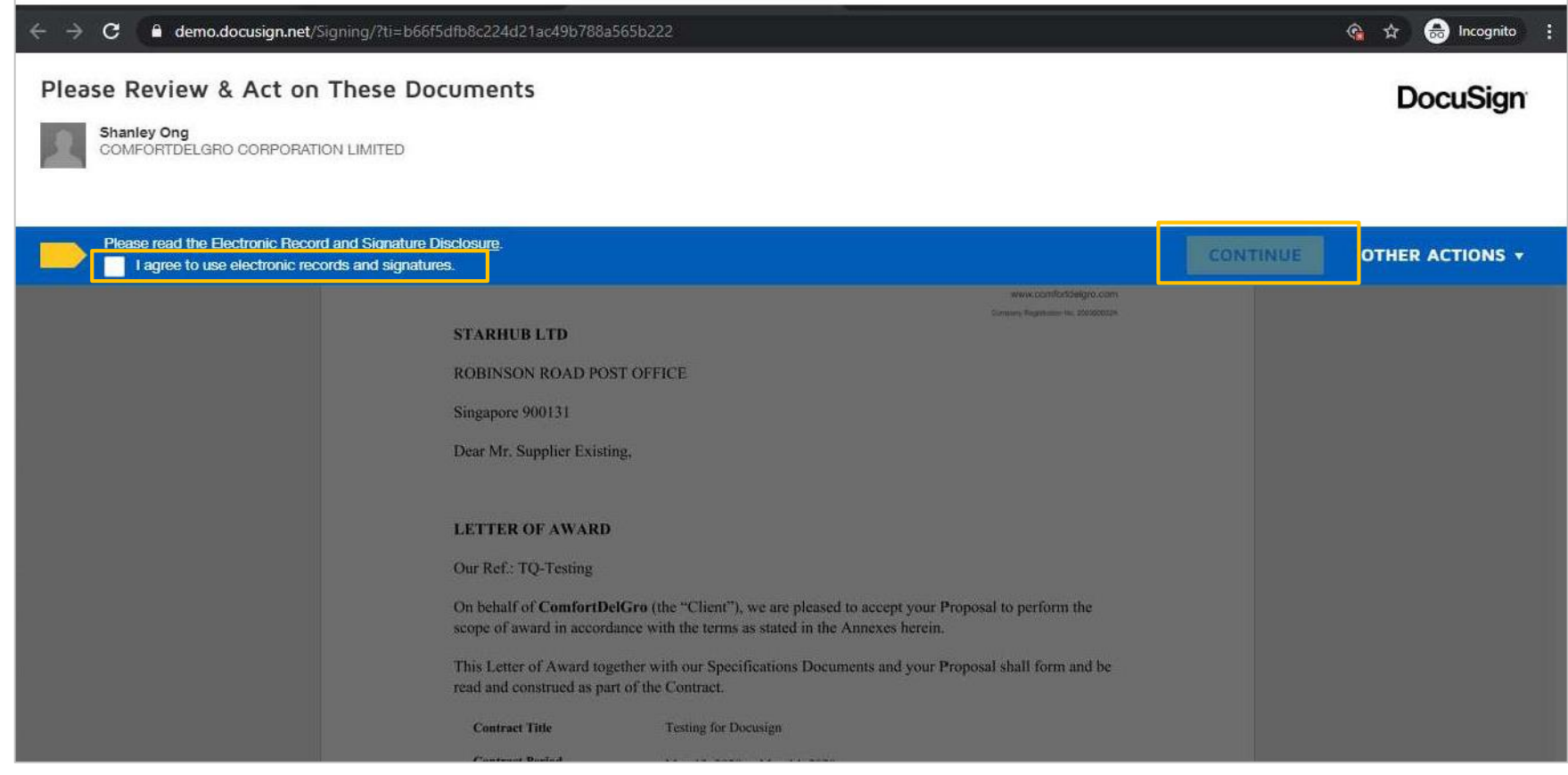

### **How to sign contract using Docusign? (3/3)**

Step 4: Draw or upload your signature and upload an image of your company signature

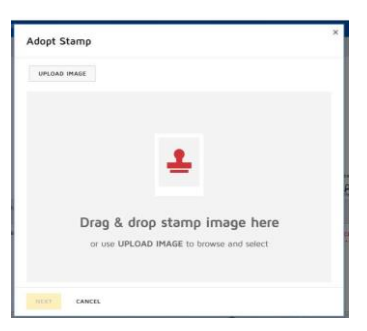

Step 5: Fill in the information required, sign off on the signature box on every page and include company stamp (if required) Step 6: Click "Finish" when completed. Endorsement is now completed

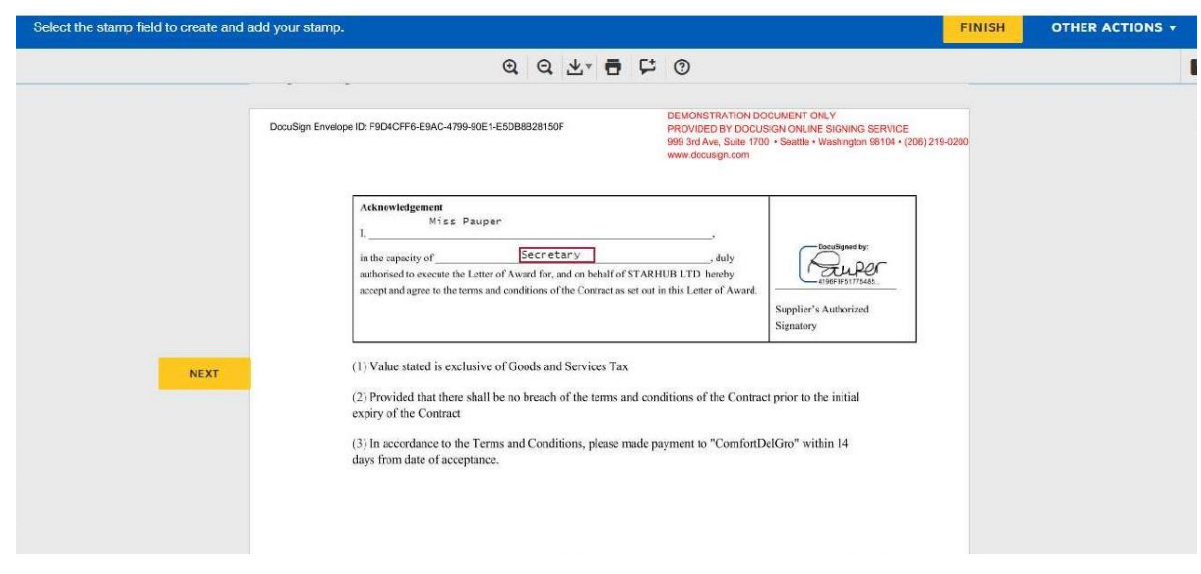

You can save a copy of the signed document when Docusign prompts. Otherwise, you can view the completed document from your email.

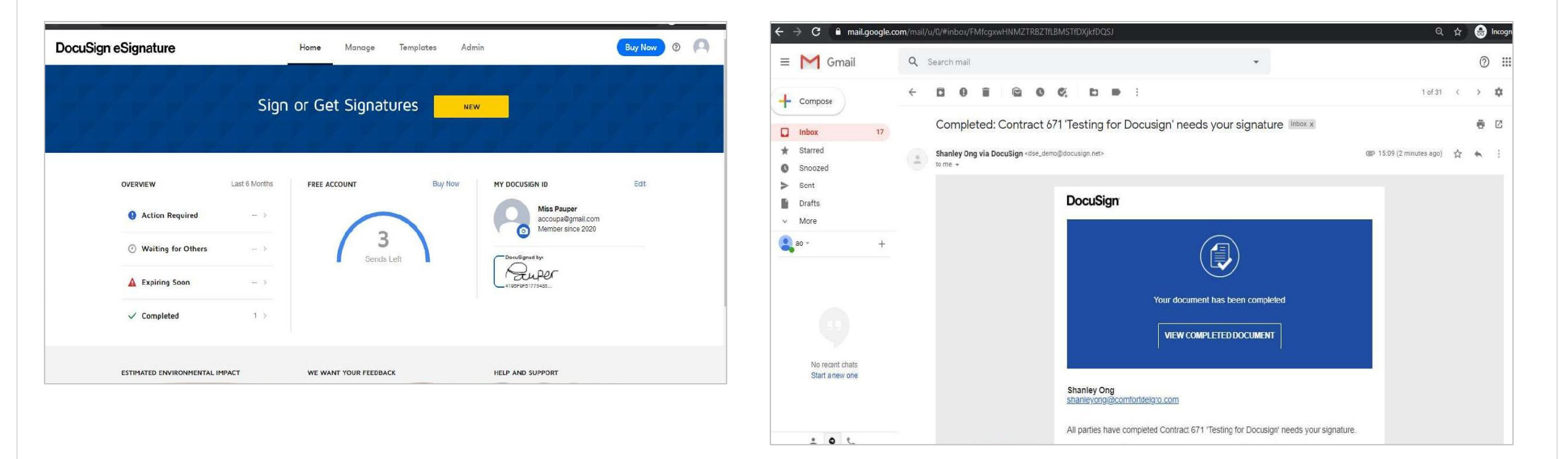

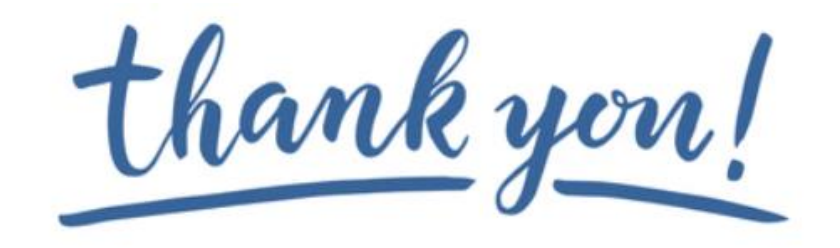

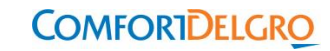